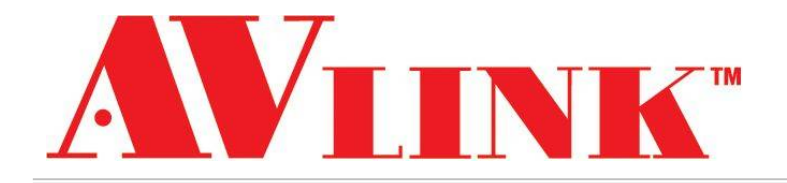

# User Manual

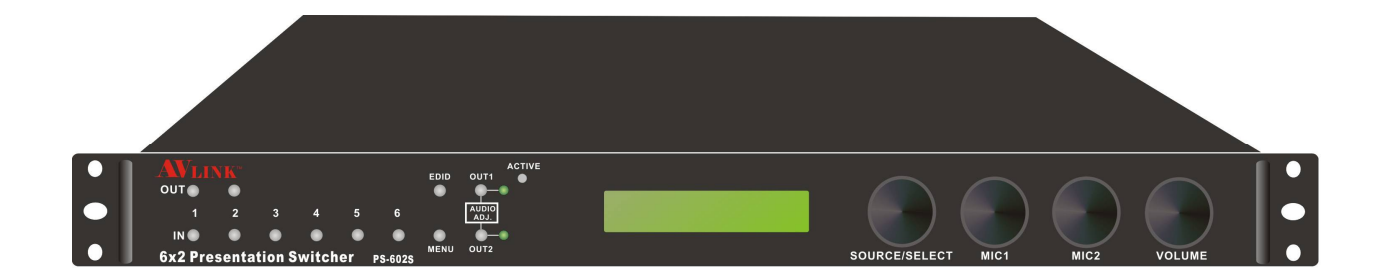

# Presentation Switcher

**with HDMI and VGA solutions**

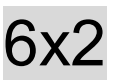

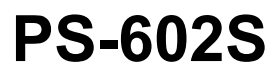

**V.2015PS-602S.00**

# **COPYRIGHT AND TRADEMARKS**

All rights reserved by C&C TECHNIC TAIWAN CO., LTD. No part of this document may be reproduced in any form or by any means without written permission from the product manufacturer. Changes are periodically made to the information in this document. They will be incorporated in subsequent editions. The product manufacturer may make improvements and /or changes in the product described in this document at any time.

All the registered trademarks referred to this manual are belonging to their respective companies.

# **BEFORE YOU BEGIN**

- Follow all instructions marked on the device during using.
- Provide proper ventilation and air circulation and do not use near water.
- It is better to keep it in a dry environment.
- Place the device on a stable surface (example cart, stand, table, etc.).
- The system should be installed indoor only. Install either on a sturdy rack or desk in a well-ventilated place.
- Make sure the rack is level and stable before extending a device from the rack.
- Make sure all equipments installed on the rack including power strips and other electrical connectors are properly grounded.
- Only use the power cord supported with the device.
- Do not use liquid or aerosol cleaners to clean the device.
- Always unplug the power to the device before cleaning.
- Unplug the power cord during lightning or after a prolonged period of non-use to avoid damage to the equipment.
- Do not stand on any device while installing the device to the rack.
- Do not attempt to maintain the device by yourself, any faults, please contact your vendor.
- Save this manual properly for future reference.

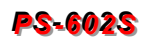

# **TABLE OF CONTENTS**

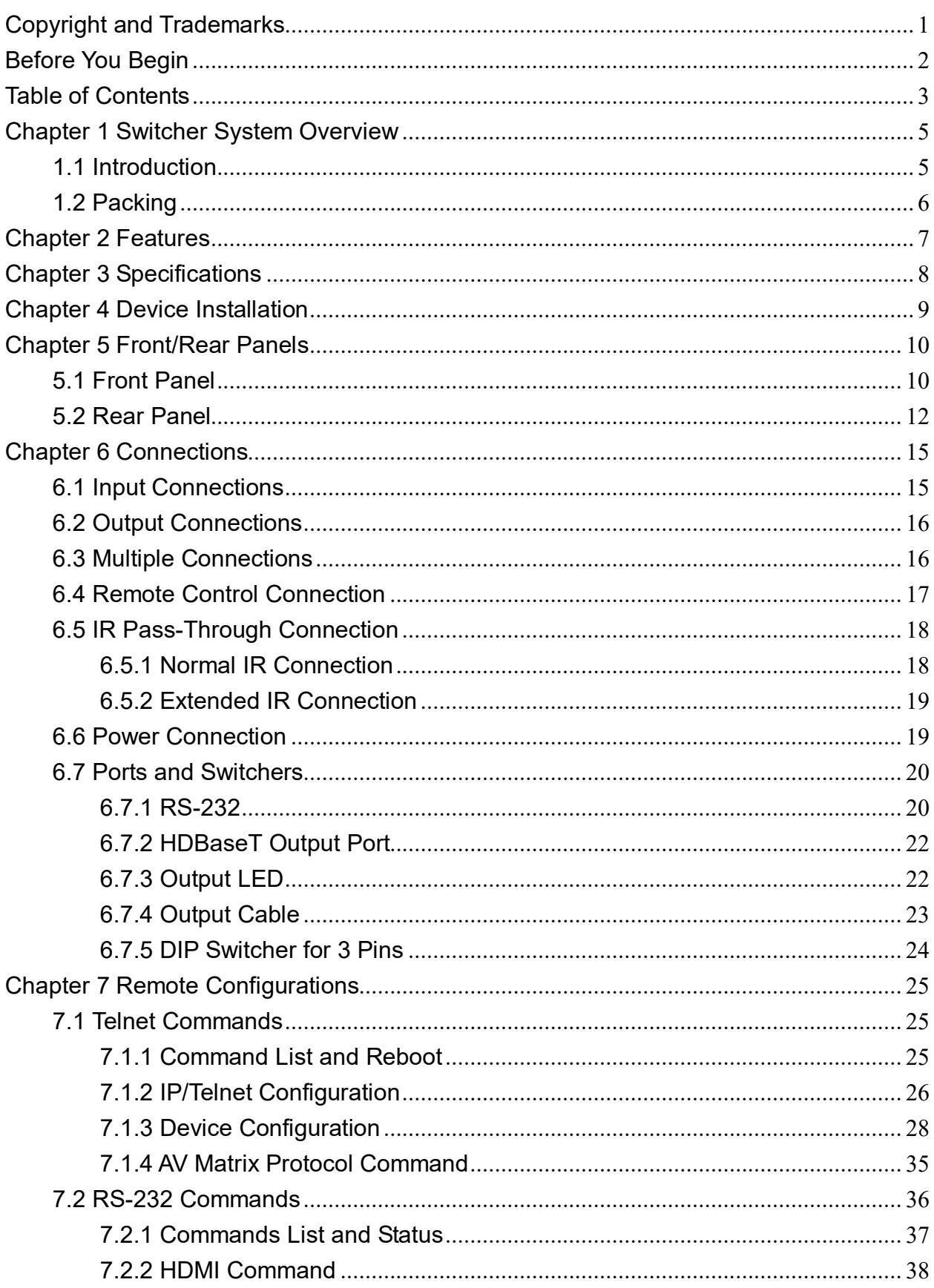

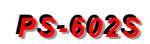

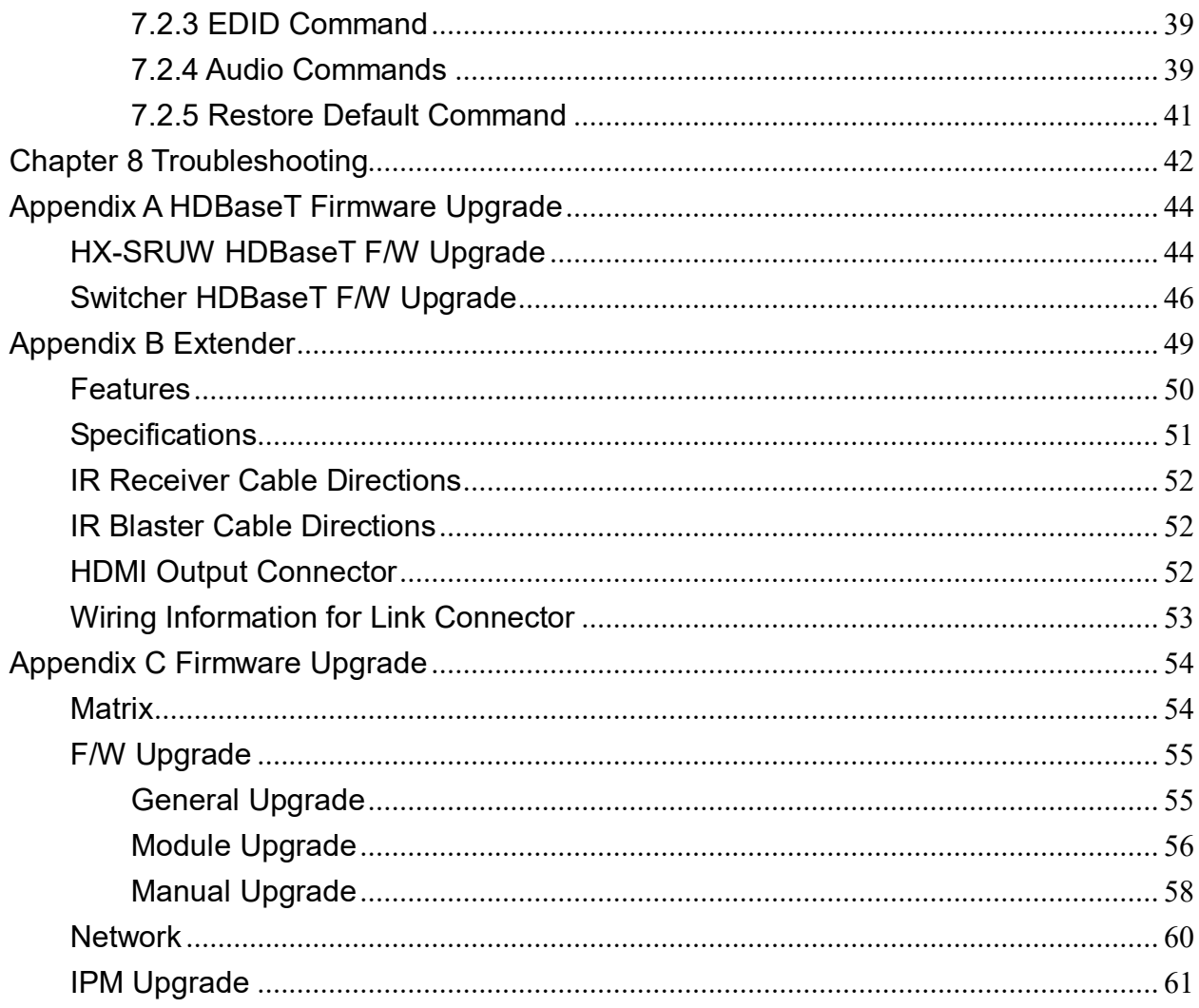

# **CHAPTER 1 SWITCHER SYSTEM OVERVIEW**

### **1.1 Introduction**

The Presentation Switcher is a high performance, zero-second latency switching equipment with 6x2 transmission interfaces. It is a switcher and also a converter means that it can handle virtually video/audio signals on its 6 inputs including HDMI and VGA. Split the HDMI signal and mix with the audio signal comes from the MIC1/2 input interface integrated the optical SPDIF or R/L stereo audio output signal. The built-in converter handles analog to digital conversion, as well as the signals conversion is virtually converted to any output equipments including any projector, TV or other audio amplifier. Built-in extender interfaces allowing you to integrate external extensible accessory devices to transmit data or to over long distances up to 70 meters.

The Switcher can be controlled in some ways; the front panel offers input/output selection and audio configured control, as well as an IR receiver connected to rear panel for user to control the PS-602S with a IR controller. The Switcher provides the utilize TCP/IP and RS232 rear panel allowing users to control the switcher through a browser on the PC.

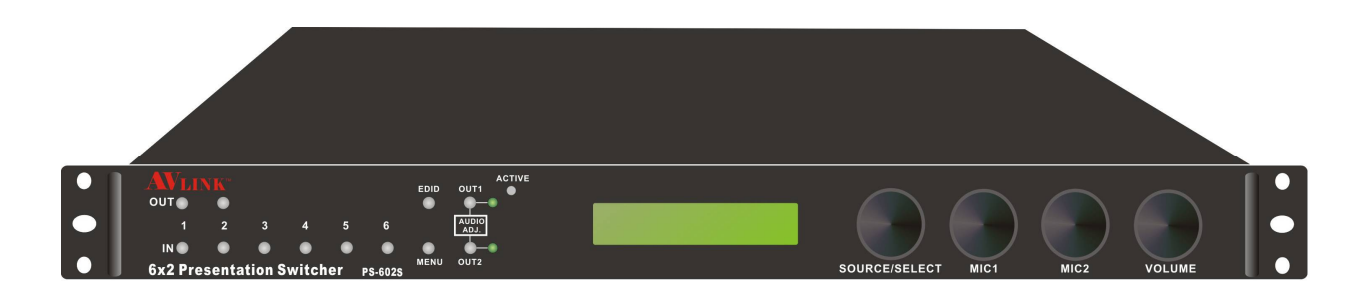

**Figure 1-1 PS-602S Switcher**

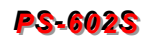

# **1.2 Packing**

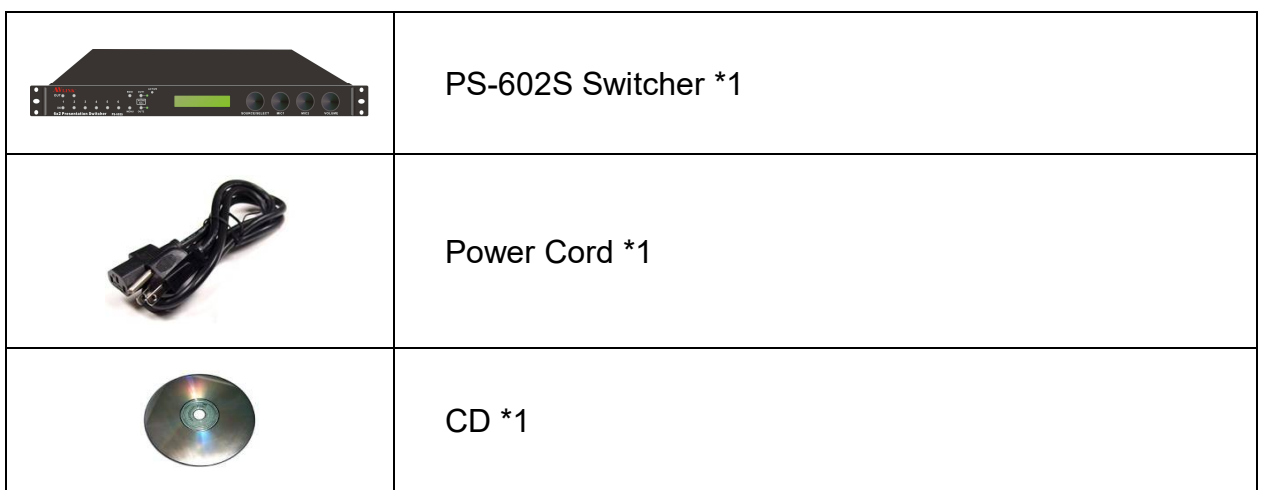

# **CHAPTER 2 FEATURES**

- $\blacksquare$  3\*HDMI In (Up to 4K\*2K@30fps or YC<sub>B</sub> C<sub>R</sub> 4:2:0 4K\*2K@60fps)
- $\bullet$  3\*VGA In + 3\*3.5 $\oslash$  Stereo Audio Inputs Associated with Each VGA Connection (VGA Support Resolution Shown Below)

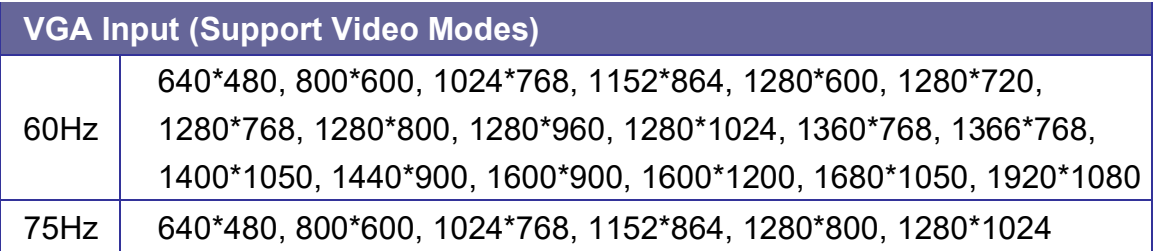

- 2\*Microphone Input (XLR Connector)
- MIC inputs can be provided up to +48V phantom power
- 2\*HDMI Output (Different Displays) w/HDBaseT 70 Meters Output (Bypass Input Audio Only, None Microphone Mixer)
- Knob Adjustable for Source Volume, Microphone 1&2 Volume, Main Audio OUT Volume. (Press Knob Once for Mute)
- Microphone "Take-Over" Mode to Mix the Microphone Signal w/ the Source Audio Independent L/R Output, Coaxial Output, and TOSTLINK SPDIF Output (Source Audio is from  $3.5\%$  Stereo Audio or De-embed from HDMI Source)
- Support EDID Management
- **LCD Display for Status Read Easily**
- 8\*Front Panel Pushbuttons for Source Selection (Output \*2/Input \*6)
- Supports IR Remote/RS-232/Ethernet Control
- HDBaseT Technology, Use One CATx Cable to Install Easily
- **Internal universal power supply**
- **1U rack Unit Height**

# **CHAPTER 3 SPECIFICATIONS**

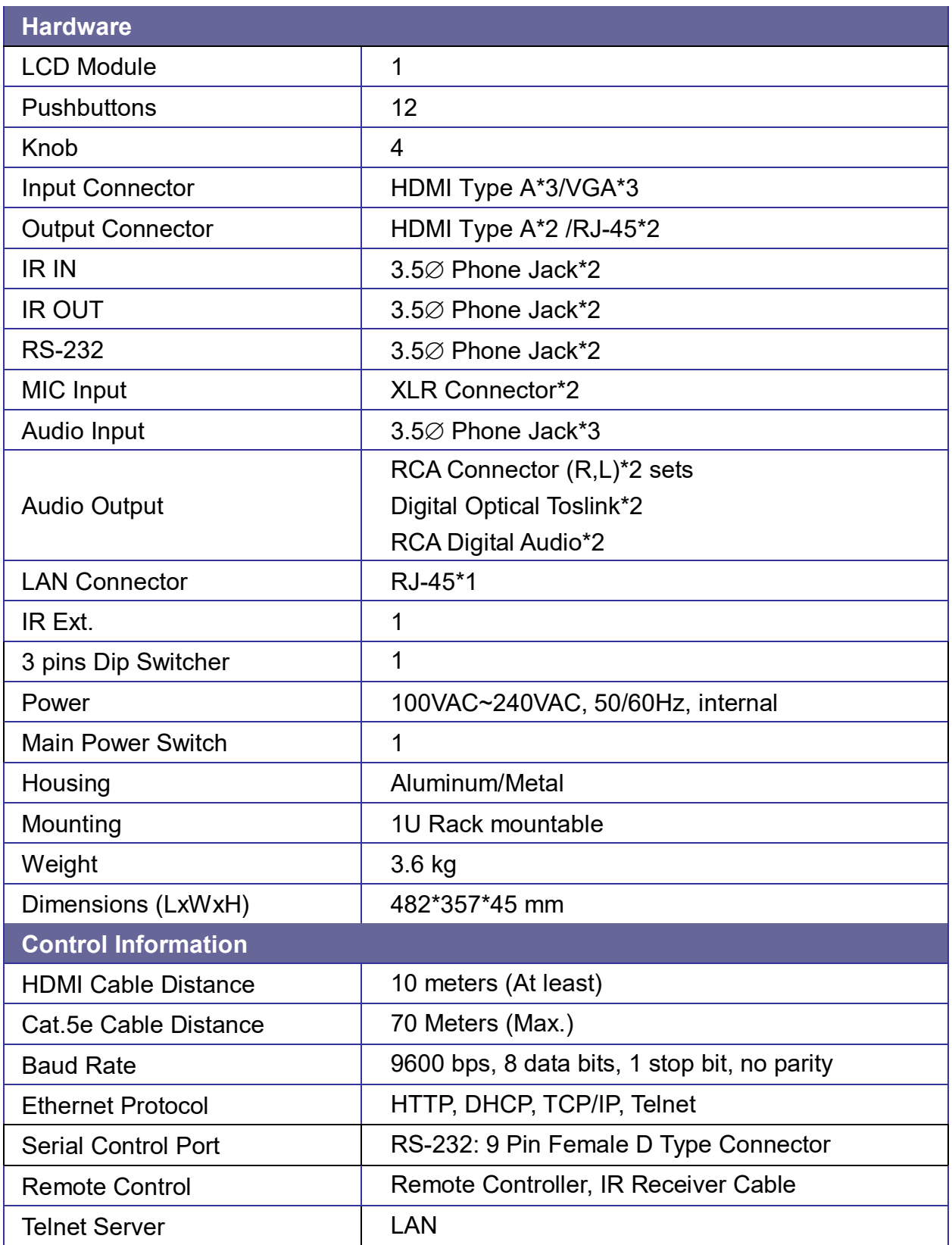

# **CHAPTER 4 DEVICE INSTALLATION**

The Switcher has a black metallic housing. It can be placed on a sturdy desk directly or installed on a rack.

Attach the rubber feet to the bottom of Switcher, Place the Switcher on a sturdy, level surface that can support Switcher's weight.

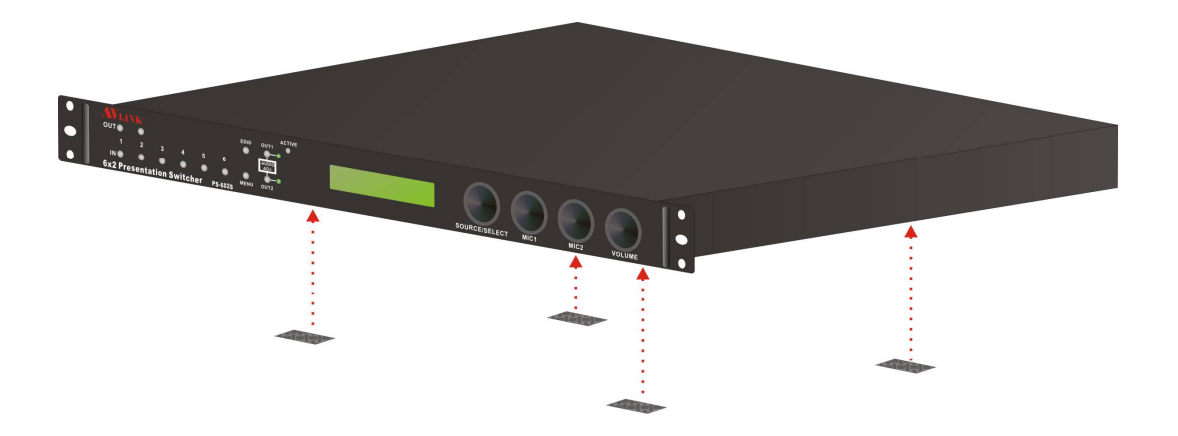

**Figure 4-1 Place the Switcher on a sturdy surface**

Or use the screws provided with the rack and a screw driver to firmly tighten the Switcher in the rack to prevent working lose due to vibration in the rack.

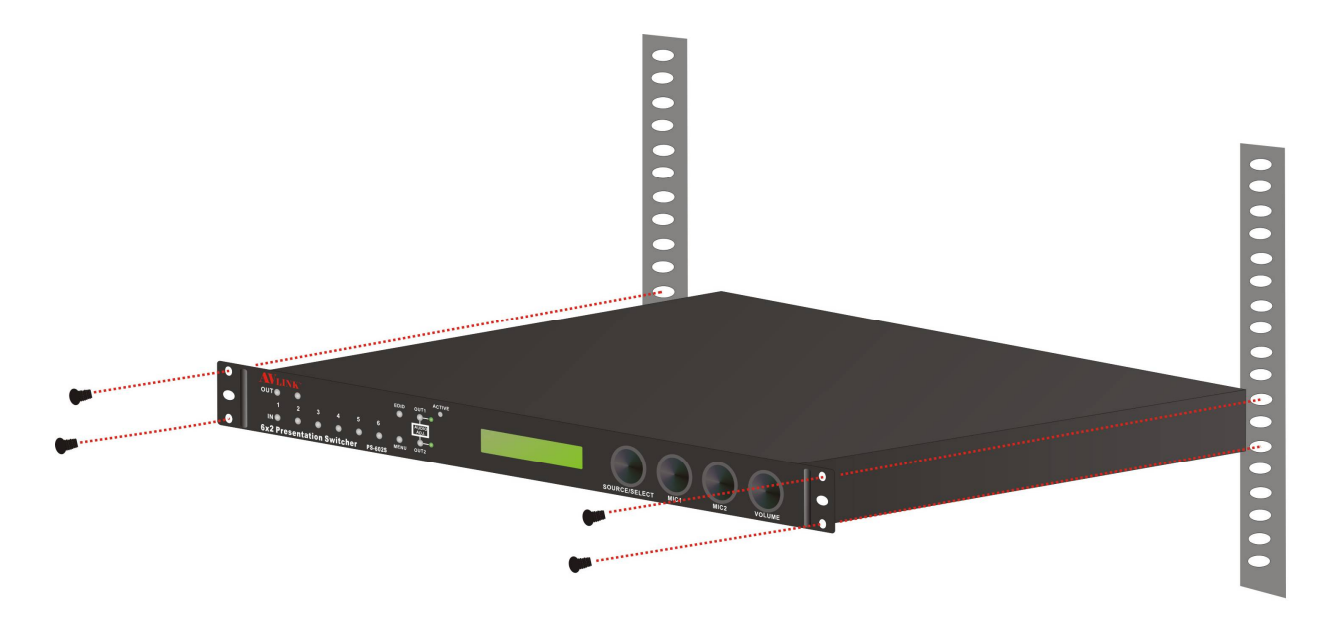

**Figure 4-2 Mount the Switcher in the rack**

# **CHAPTER 5 FRONT/REAR PANELS**

# **5.1 Front Panel**

### **Figure 5-1 PS-602S Switcher Front Panel**

The Switcher supports up to 8 switching keys (Input\*6/Output\*2) on the Front Panel. These keys allow you to configure the connected signal quickly and indicate the connection status clearly showing on the LCD display.

- **OUT1~2 keys** (output channel)**:** Specifies the channel 1 and 2 for HDMI/HDBT/AUDIO signal output. You can use these keys to switch output channels.
- **IN1~6 keys** (input channel)**:** Specifies the one of input channels that comes from HDMI 1~3 or VGA4~6 + AUD4~6 interface to output. These keys configure the signal sources of channel1~6. You can also use these keys to switch input channels.
- **EDID:** This feature provides you to get the best information for the best video and audio results come from input channels. And all of them will be held automatically within your switcher. Enabling your switcher to transfer the signals to your output channels so that ensuring the best compatibility and best video/audio results. **EDID Value: 108P, OUT1, OUT2, 01R, 02R, 720P**

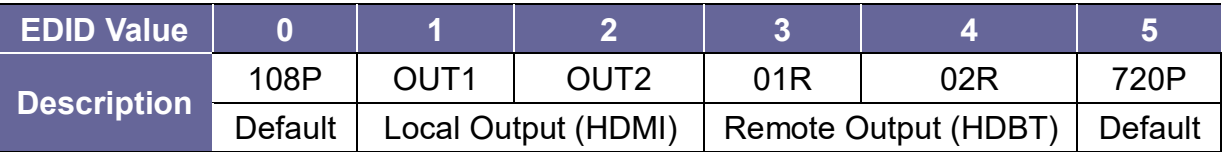

- **MENU:** Press this key to switch the configuration status showing on the LCD display.
- **OUT1 and OUT2:** Switch the output volume of adjustable audio set AUD OUT 1 or AUD OUT 2 on the rear panel connection.
- **ACTIVE:** A clear LED indicator designed for reaction by pressing keys on the front panel.
- **LCD:** LCD display shows current switcher status and operation status. Press Menu key to switch the LCD display screen. When idling on the same screen for about 5 seconds, the system will return to main screen.

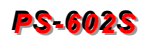

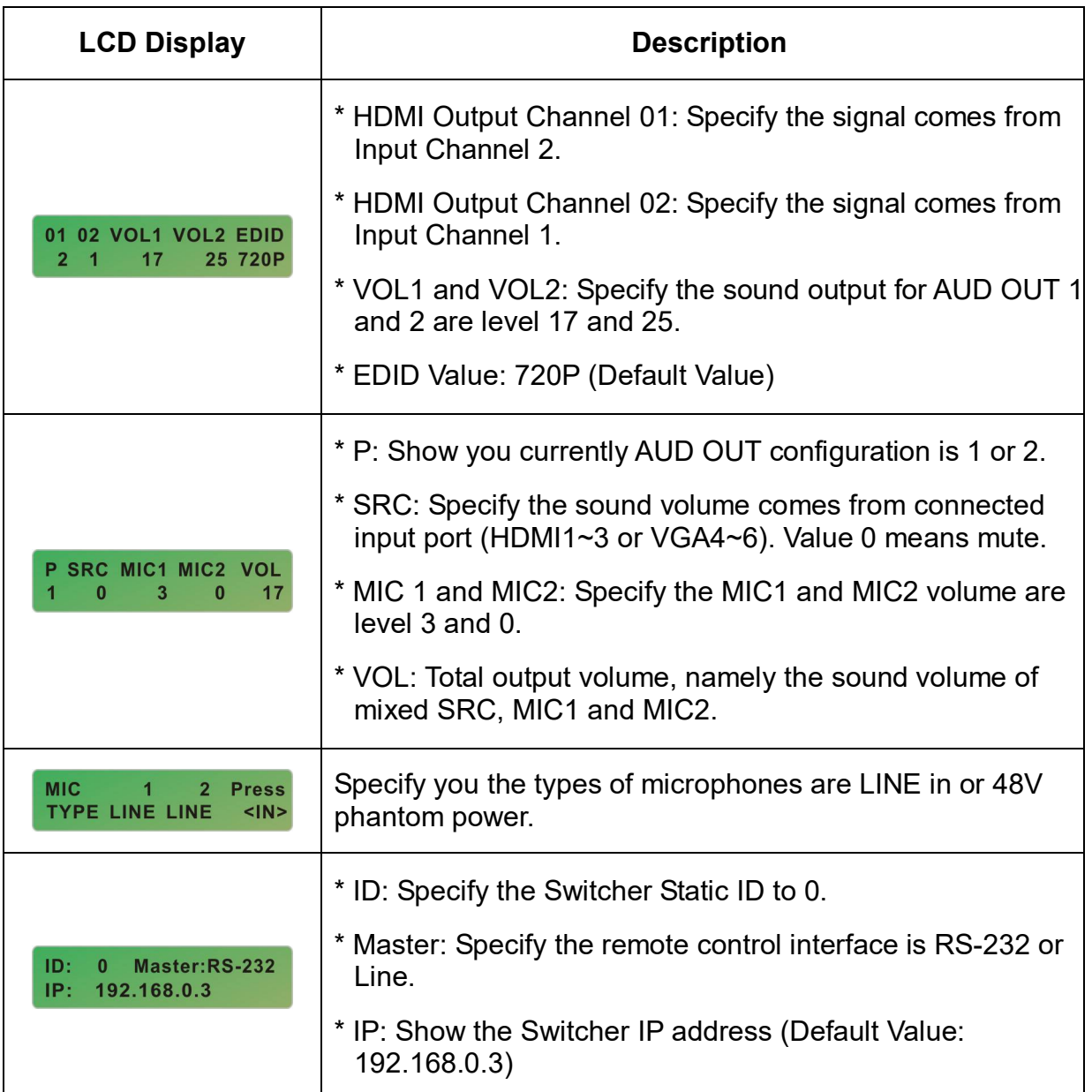

- **SOURCE/SELECT knob:** Adjusts the output volume, press the knob once to mute the output and press again to restore the volume.
- **MIC1/MIC2 knobs:** Adjusts the MIC1/MIC2 volume, press the knobs once to mute the MIC1/MIC2 and press again to restore the volume.
- **VOLUME knob:** Adjusts the mixed audio volume, press the knobs once to mute the mixed audio and press again to restore the volume.

You can adjust the volume level from value 0 (mute) to value 30 (max.).

### **5.2 Rear Panel**

![](_page_12_Figure_2.jpeg)

### **Figure 5-6 PS-602S Switcher Rear Panel**

The Switcher supports up to 6 input jacks (HDMI x 3 VGA+Audio set x 3), MIC input port\*2 and multiple output interfaces on the rear panel. The input interfaces allowing you to connect to different equipments including CD/DVD players, Blue Ray player, PS3, Video Camera, STB and so on. The HDMI output can be connected to projectors, video recorders, multiplexers and other displayers directly. Other output interfaces allowing you to connect to extensible accessory devices for over long connections with terminal display devices.

- **OUT1~2 (HDMI):** The Switcher Output connector is connected to the A/V, HDTVs or other output devices directly.
- **OUT1~2 (RJ45):** The Switcher Output connector is connected to the A/V, HDTVs or other output devices via an extensible accessory device for over long connection.
- **IR (RX1/RX2,TX1/TX2):** Through a IR Blaster/Receiver cable connection, you can extend the IR signals transmission between Switcher and Remote devices.

![](_page_12_Figure_8.jpeg)

![](_page_12_Figure_9.jpeg)

**IR Blaster Pin Definitions IR Receiver Pin Definitions**

 **RS232 1~2 ports:** Through a 3.5mm to DB9 female RS232 cable for a long-distance serial data transmission.

![](_page_12_Figure_13.jpeg)

- **AUD OUT 1~2 sets**: These ports are complied with SPDIF and R/L audio connecters that are connected to the audio output device.
	- **- SPDIF ports:** The Switcher supports the signal transmitted over either a coaxial cable with RCA connectors or a fiber optic cable with Toslink connectors to keep the signal transmission fidelity in a short-distance.
	- **- R/L ports:** The Switcher supports the stereo R/L analog audio output interface.

![](_page_13_Figure_4.jpeg)

 **IN1~3 (HDMI):** These ports receive the HDMI signals through a HDMI cable comes from the input sources.

![](_page_13_Picture_264.jpeg)

### **HDMI Type A Connector host assignment:**

**IN4~6 (VGA+Audio):** These ports receive the VGA and Audio signals through VGA and Audio cables come from the input sources.

### **VGA Connector assignment:**

![](_page_13_Picture_265.jpeg)

![](_page_14_Picture_0.jpeg)

![](_page_14_Picture_207.jpeg)

**MIC1, 2:** The Switcher supports at least 2 microphones connection.

- **48V LED:** The Switcher supports the microphone with 48V phantom power. When you want to connect a 48V Condenser microphone, you can press the **MENU** key on the front panel to switch the LCD screen to microphone configuration screen, then press **IN** key 1 or 2 to select microphone input port 1 or 2 for a 48V phantom power. Once the connection is successful, the 48V LED indicator turns to solid green.
- When using a 48V microphone (phantom power), make sure the MIC connector on the rear panel of your Switcher is connected to a 48V microphone in order to avoid the damage to non-48V type of microphone.
- **Switcher:** The switcher supports 3 pins DIP for connected configurations.
	- **-** Pin 1: RS232/LAN
	- **-** Pin 2: IP RESET
	- **-** Pin 3: NC
- **IR EXT:** This is used for connecting the IR Receiver. Refer to *6.5 IR Pass-Through Connection*.
- **LAN Port:** Use the RJ-45 connection cable to connect the Internet and the Switcher. The entire PC at the same network can control the Switcher through the LAN port. Refer to *6.4 Remote Control Connection*
- **RS-232 connector:** Uses a 9-pin RS-232 cable to connect both computer serial port (for example: COM1 or COM2) and the Switcher's RS-232 communication connector, refer to *6.7.1 RS-232.* The computer can then be deployed to control the Switcher through a terminal session (command line) on your control PC. Refer to
- *Chapter 7 Remote* Configurations for more information.
- **Power port:** The Power Port is applicable for 100~240VAC, 50~60Hz connected to the outlet of power source. Refer to *6.6 Power Connection*.
- **Power Switch:** To switch power ON or OFF the Switcher.

# **CHAPTER 6 CONNECTIONS**

![](_page_15_Figure_2.jpeg)

**Figure 6-1 Switcher Connections**

# **6.1 Input Connections**

Use the HDMI/VGA+Audio connecting cable to connect the Input serial jack (IN1~3/ IN4~6) to the output source jack of the Blu-ray/DVD player displays/graphics workstations/PC.

![](_page_15_Figure_6.jpeg)

**Figure 6-2 Input Connections**

# **6.2 Output Connections**

- Use the HDMI cable to connect the output jack (OUT1  $\sim$  OUT2 with HDMI interface) on the rear panel to the input jack of the projector, video recorder, display, HD TV or multiplexer directly.
- Or use the Cat.5e cable to connect the output RJ-45 jack (OUT1  $\sim$  OUT2 with RJ-45 interface) on the rear panel to the LINK IN jack of the Extender. Through the Extender, you can extend the transmission distance and over-long configuring the projector, video recorder, display or multiplexer to your Switcher.

![](_page_16_Figure_4.jpeg)

### **Figure 6-3 Output Connections**

# **6.3 Multiple Connections**

- MIC: Connected to the microphone.
- SPDIF: Uses the SPDIF cable with RCA or Toslink connector to connect the SPDIF port on the rear panel to the AVR device. Then, transmit signals through coaxial or fibre optic of SPDIF cable.
- R/L: Uses the R/L cable to connect the R/L output port to AMP speaker for audio connection.
- Use the RS232 cable with 3.5mm connector to connect the RS232 1~2 port on the rear panel to the RS-232 jack of PC.
- Use the IR Receiver and IR Blaster to connect the IR ports (RX1/RX2, TX1/TX2) on the real panel for remote control.
- The Switcher integrates the IR RX/TX and RS232 input signals and outputs the signals via the RJ-45 port simultaneously. Through the extender, the output signals will be transmitted to the remote device.

![](_page_17_Picture_0.jpeg)

# **6.4 Remote Control Connection**

Use the RS-232 connecting cable to connect the computer serial communication port (COM1 or COM2) to the RS-232 communication port of the Switcher. The computer can then be used to control the Switcher after installing of application software. Aside from using the front panel keys for switching operation, you are also permitted to use the RS-232 connection port for a remote operation.

![](_page_17_Figure_3.jpeg)

**Figure 6-4 RS-232 and Control PC connection**

The Switcher also supports a LAN port allowing you to control all the series connection devices through PC Browser.

![](_page_17_Figure_6.jpeg)

**Figure 6-5 LAN port and Control PC Connection**

The Switcher supports RS-232 and LAN port on the rear panel for a remote control.

![](_page_18_Picture_0.jpeg)

# **6.5 IR Pass-Through Connection**

The Switcher provides an IR Receiver cable and IR Blaster cable accessories for IR pass-through; on the other hand, it also provides you an extended IR pass-through transmission through Extender.

- Supports you an IR channel to control the TV-end of your Switcher and Remote.
- Supports all kinds of IR frequency band

### **6.5.1 Normal IR Connection**

The Switcher provides you an IR receiver for more convenient to react to the controller. Please connect the receiver to the IR port located on the rear panel for optional position.

![](_page_18_Figure_7.jpeg)

### **Figure 6-6 IR Extended Aiming**

The package of this Switcher is not including the controller, the controller is optional.

![](_page_19_Picture_0.jpeg)

# **6.5.2 Extended IR Connection**

### **Extended Connection:**

You can extend the signal connection through the Extender described as below.

![](_page_19_Figure_4.jpeg)

### **Figure 6-7 IR Extended Connection**

# **6.6 Power Connection**

Use the included power cord to connect from the power port on the rear panel of the Switcher to the outlet.

![](_page_19_Figure_8.jpeg)

**Figure 6-8 Power Connection**

![](_page_20_Picture_0.jpeg)

# **6.7 Ports and Switchers**

The Switcher provides standard RS-232 serial communication port as well as LAN for remotely managing. Besides the front panel is ideally for the local switching, managing and setting operation, the Switcher also provides Dip switcher for locally settings.

### **6.7.1 RS-232**

**The RS-232 Pin functions are described as below:**

![](_page_20_Picture_135.jpeg)

![](_page_20_Figure_6.jpeg)

Pins 1, 7, 8 Connected together

**Figure 6-8 (a)**

![](_page_21_Figure_1.jpeg)

**Figure 6-8 (b)**

![](_page_21_Figure_3.jpeg)

**Figure 6-9**

The Switcher RS-232 port is defined by DCE.

![](_page_22_Picture_0.jpeg)

### **6.7.2 HDBaseT Output Port**

The Switcher supports RJ-45 registered jacks using 8P8C modular connector, which specifies the physical male and female connectors as well as the pin assignments of the wires in a LAN cable. (A common LAN cable is available.)

![](_page_22_Figure_3.jpeg)

**Figure 6-10 LAN (HDBT) Port**

### **6.7.3 Output LED**

The Switcher supports HDBaseT output for a long distance signal transmission. Output connector is RJ-45 jack with two LED indicators. The LED indicators show you the status of output transmission.

![](_page_22_Picture_7.jpeg)

- **\*** The left of RJ-45 output jack is specified for HDCP LED (Yellow).
- **\*** The right of RJ-45 output jack is specified for LINK LED (Green).

**HDCP LINK** 

The LED indicators are only designed for the Output – RJ-45 jack of the Switcher.

### **LED Indicators:**

![](_page_22_Picture_168.jpeg)

![](_page_23_Picture_0.jpeg)

### **6.7.4 Output Cable**

HDBaseT was designed to provide Full HD performance up to 100/70 meters of Cat.5e or superior cables. In a typical installation, the cable is stretched to its full length between the HDBaseT Transmitter device and the HDBaseT Receiver device. However sometimes, especially, in demonstrations or in a lab environment, the cable is rolled randomly in small turns for convenience. The randomly rolled UTP cable suffers additional signal impairments (compared to straight cable) and therefore the maximal operating reach might be reduced. When a Cat.5e cable is randomly rolled, it is recommended to limit its length to approximate 50 meters. Rolling a Cat.5e cable around a 70cm fixed diameter plastic drum has just a minor effect on the FEXT (Far End Cross Talk) when compared to a fully stretched cable.

![](_page_23_Figure_3.jpeg)

### **Figure 6-11 Output LAN Cable**

### **The VS010 family features the following:**

When the VS010 is in low power mode (LPPF1/2), the sample rate of the PDIF channel is reduced to 100 KHz. This implies that high data rates may not be used when the VS010 is in LPPF.

Enables 10.2 Gbps of HDMI 1.4 traffic (including HDCP) over a single LAN cable according to the following specifications:

![](_page_23_Picture_152.jpeg)

Full HD support: 1080P@60Hz@48b/pixels, 3D, 4K x 2K

![](_page_24_Picture_0.jpeg)

**6.7.5 DIP Switcher for 3 Pins**

![](_page_24_Figure_2.jpeg)

**Figure 6-12 DIP Switcher for 3 Pins**

**A. DIP Switcher Pin 1:** Switch between RS-232 port and LAN port connection. The default value is up specified **"UP (OFF)"** for LAN port connection.

**DOWN (ON):** RS232 **UP (OFF):** LAN

**B. DIP Switcher Pin 2:** Reset the web server IP address to **192.168.0.3,** the default value is up specified **"UP (OFF)"** for NORMAL IP configuration. For a normal operation, please adjust the Pin2 to **DOWN (ON)**, then power on the Switcher again. The IP address will be restored to the default value: **192.168.0.3**.

# **CHAPTER 7 REMOTE CONFIGURATIONS**

# **7.1 Telnet Commands**

You can operate and configure the Switcher via a remote terminal session using Telnet. Follow the steps as below to log into the Switcher by means of a Telnet session:

- 1. Connect the Switcher to LAN port of your network with RJ-45 cable.
- 2. Power on both Switcher and control PC.
- 3. Open a terminal session (command line) on your control PC.
- 4. At the prompt, key in the Switcher's IP address as below:

TELNET [IP Address]:**192.168.0.3**

### 5. Press **Enter**

Please switch the DIP Switcher PIN 1 to UP (OFF) for LAN configuration.

### **7.1.1 Command List and Reboot**

Once the connection with Switcher is established, the PS-602 Telnet prompt screen will appear, type **help** [Enter] to show the command list.

![](_page_25_Figure_13.jpeg)

- **Display the command list.** PS-602> help [Enter]
- **Reboot the IP Module.** PS-602> reboot [Enter]

![](_page_26_Picture_0.jpeg)

 $\overline{L}$   $\overline{C}$   $\overline{X}$ 

▲

### **7.1.2 IP/Telnet Configuration**

### $\sqrt{ }$  Telnet 192.168.0.3

![](_page_26_Picture_148.jpeg)

- **Display the TCP/IP configuration**  PS-602> ipconfig [Enter] Current IP: 192.168.0.3 Current IP Mask: 255.255.255.0 Current Gateway: 192.168.0.1

### - **Renew the IP Address**

PS-602> setip [ip addr] [Enter]

*[ip addr]: xxx.xxx.xxx.xxx*

### **Example:**

Set IP address: 192.168.0.2

PS-602> setip 192.168.0.2 [Enter] PS-602> setip IP address: 192.168.0.2

### - **Renew the Subnet Mask**

PS-602> setmask [netmask] [Enter]

*[netmask]: xxx.xxx.xxx.xxx*

### **Example:**

Set subnet mask address: 255.255.255.0

PS-602> setmask 255.255.255.0 [Enter] PS-602> setmask Subnet Mask: 255.255.255.0

### - **Renew the Default Gateway**

PS-602> setgateway [ip addr] [Enter]

*[ip addr]: xxx.xxx.xxx.xxx*

### **Example:**

Set gateway address: 192.168.0.1

PS-602> setgateway 192.168.0.1 [Enter] PS-602> setgateway Gateway: 192.168.0.1

### - **Renew the DNS Servers**

PS-602> setdns [ip addr] [Enter]

*[ip addr]: xxx.xxx.xxx.xxx*

### **Example:**

Set DNS IP address: 192.168.0.1

PS-602> setdns 8.8.8.8 [Enter] PS-602> setdns DNS IP:8.8.8.8

### - **Set DHCP Enable or Disable**

PS-602> sethdcp [status] [Enter]

*[status]: 0: Disable 1: Enable*

### **Example:**

Set DHCP to disable.

PS-602> setdhcp 0 [Enter] PS-602> setdhcp DHCP Client: Disable

Please reboot to make the new values take effect.

![](_page_28_Picture_0.jpeg)

- olxll

### **7.1.3 Device Configuration**

### $\sqrt{5}$  Telnet 192.168.0.3

![](_page_28_Picture_188.jpeg)

- **Display current route status**  PS-602> route [Enter] Output  $01$ : Input =  $03$ 

- **Route configurations**

Output  $02$ : Input =  $05$ 

PS-602> route [xx] [yy] [Enter]

*xx – select output port, 0: select all outputs yy – select input port, 0: disconnect*

### **Example:**

1. Set the output 2 and input 5.

PS-602> route 2 5 [Enter] Output  $02$ : Input =  $05$ 

Display reset route status.

PS-602> route [Enter] Output  $01$ : Input = 03 Output  $02$ : Input =  $05$ 

2. Set all outputs to accept signals come from input 4.

PS-602> route 0 4 [Enter] Output  $01$ : Input =  $04$ Output  $02$ : Input =  $04$ 

3. Disconnect the input signal to output 1.

PS-602> route 1 0 [Enter] Output  $01$ : Input = 00

Display reset route status. PS-602> route [Enter] Output  $01$ : Input = 00 Output  $02$ : Input =  $05$ 

PS-602> route [yy] [Enter]

*Route all outputs to the specified input.*

### **Example:**

Set all outputs to accept the signals come from input 5.

PS-602> route 6 [Enter] Output  $01$ : Input =  $06$ Output  $02$ : Input =  $06$ 

PS-602> route [xx] [yy0] [yy1] …[yyn] [Enter]

*Route output sequentially to the corresponding input. Route output to the specified input yy0. Route next 1 output to the specified input yy1. Route next n output to the specified input yyn, n<=8*

### **Example:**

Set output 1 and 2 sequentially to the corresponding input 3 and 4.

PS-602> route 1 3 4 [Enter] Output  $01$ : Input =  $03$ Output 02: Input =  $04$ 

### - **Display the input and output link status**

PS-602> link [Enter] Output 01: Connected Output 02: Connected Output 03: Not Connected Output 04: Not Connected

 This command is used for HDMI Hot-Plug-Detect, when an HDMI signals is detected, the resulting hot-plug detection instantiates a start-up communication sequence. Output 01 and 02 are for local output (HDMI), Output 03 and 04 are for remote output (HDBT)

### - **Display the mute status**

PS-602> mute [Enter] Audio 01: Volume is unmuted Audio 02: Volume is unmuted Audio 03: Volume is unmuted Audio 04: Volume is unmuted Audio 05: Volume is unmuted Audio 06: Volume is unmuted Audio 07: Volume is unmuted Audio 08: Volume is unmated

![](_page_30_Picture_0.jpeg)

 Audio 01, 03, 05 and 07 are specified for AUD OUT 1 (source/MIC1/MIC2/volume knob) and Audio 02, 04, 06 and 08 are specified for AUD OUT 2 (source/MIC1/ MIC2/volume knob).

### - **Audio mute settings**

PS-602> mute [xx] [yy] [Enter]

*xx – select audio signal, 0: select all audio signals yy – 1: mute, 0: unmute*

### **Example:**

1. Set audio 1 volume to mute.

PS-602> mute 1 1 [Enter] Audio 01: Volume is muted

Display all audio volume status.

PS-602> mute [Enter] Audio 01: Volume is muted Audio 02: Volume is unmuted Audio 03: Volume is unmuted Audio 04: Volume is unmuted Audio 05: Volume is unmuted Audio 06: Volume is unmuted Audio 07: Volume is unmuted Audio 08: Volume is unmuted

2. Set all audio volume to mute.

PS-602> mute 0 1 [Enter] Audio 01: Volume is muted Audio 02: Volume is muted Audio 03: Volume is muted Audio 04: Volume is muted Audio 05: Volume is muted Audio 06: Volume is muted Audio 07: Volume is muted Audio 08: Volume is muted

3. Set all audio volume to unmute.

PS-602> mute 0 0 [Enter] Audio 01: Volume is unmuted Audio 02: Volume is unmuted Audio 03: Volume is unmuted Audio 04: Volume is unmuted Audio 05: Volume is unmuted Audio 06: Volume is unmuted Audio 07: Volume is unmuted Audio 08: Volume is unmuted

PS-602> mute [yy] [Enter]

*Set all audio volume to mute status*

### **Example:**

Set all audio volume to mute.

PS-602> mute 1 [Enter] Audio 01: Volume is muted Audio 02: Volume is muted Audio 03: Volume is muted Audio 04: Volume is muted Audio 05: Volume is muted Audio 06: Volume is muted Audio 07: Volume is muted Audio 08: Volume is muted

PS-602> mute [xx] [yy0] [yy1] … [yyn] [Enter]

*Set audio sequentially to the corresponding volume status Set audio xx volume status to yy0 Set next 1 audio volume status to yy1 Set next n audio volume status to yyn, n <= 8*

### **Example:**

Set specified audio volume to mute or unmute.

PS-602> mute 3 0 1 0 1 [Enter] Audio 01: Volume is muted Audio 02: Volume is muted Audio 03: Volume is unmuted Audio 04: Volume is muted Audio 05: Volume is unmuted Audio 06: Volume is muted Audio 07: Volume is muted Audio 08: Volume is muted

### - **Display the volume status**

- PS-602> vol [Enter] Audio 01: Volume = 0
- Audio 02: Volume = 0
- Audio 03: Volume = 0
- Audio  $04 \cdot$  Volume = 0
- Audio  $0.5$ : Volume = 0
- Audio 06: Volume = 0
- Audio 07: Volume = 0

Audio  $08$ : Volume =  $0$ 

![](_page_32_Picture_0.jpeg)

 Audio 01, 03, 05 and 07 are specified for AUD OUT 1 (source/MIC1/MIC2/volume knob) and Audio 02, 04, 06 and 08 are specified for AUD OUT 2 (source/MIC1/ MIC2/volume knob).

### - **Audio volume settings**

PS-602> vol [xx] [yy] [Enter]

*Set specified audio volume level xx – select audio signal port, 0: select all signals index yy – volume level, 0: mute*

### **Example:**

1. Set audio 2 volume level to 24.

PS-602> vol 2 24 [Enter] Audio 02: Volume = 24

Display all audio volume level status.

- PS-602> vol [Enter] Audio  $01$ : Volume =  $0$ Audio 02: Volume = 24 Audio  $03$ : Volume =  $0$ Audio 04: Volume = 0 Audio 05: Volume = 0 Audio 06: Volume = 0 Audio 07: Volume = 0 Audio 08: Volume = 0
- 2. Set all audio volume level to 15.
	- PS-602> vol 0 15 [Enter] Audio 01: Volume = 15 Audio 02: Volume = 15 Audio 03: Volume = 15 Audio 04: Volume = 15 Audio 05: Volume = 15 Audio 06: Volume = 15 Audio 07: Volume = 15 Audio  $08$ : Volume =  $15$
- 3. Set audio 3 volume level to 0 (mute).

PS-602> vol 3 0 [Enter] Audio 03: Volume = 0

Display all audio volume level status.

PS-602> vol [Enter] Audio 01: Volume = 15

![](_page_33_Picture_0.jpeg)

Audio 02: Volume = 15 Audio  $03$ : Volume =  $0$ Audio 04: Volume = 15 Audio 05: Volume = 15 Audio 06: Volume = 15 Audio 07: Volume = 15 Audio 08: Volume = 15

PS-602> vol [yy] [Enter]

*Set all audio to the specified volume level*

### **Example:**

Set all audio volume level to 20.

PS-602> vol 20 [Enter] Audio 02: Volume = 20

Display all audio volume status.

PS-602> vol [Enter] Audio 01: Volume = 20 Audio 02: Volume = 20 Audio 03: Volume = 20 Audio 04: Volume = 20 Audio 05: Volume = 20 Audio 06: Volume = 20 Audio 07: Volume = 20 Audio 08: Volume = 20

PS-602> vol [xx] [yy0] [yy1] … [yyn] [Enter]

*Set audio signal sequentially to the corresponding volume level Set audio xx volume level to yy0 Set next 1 audio volume level to yy1 Set next n audio volume level to yyn, n <= 8*

### **Example:**

Set the specified audio to specific volume level. Set the audio 2 volume level to 1 and others to specific values sequentially.

PS-602> vol 2 1 2 3 4 5 6 7 [Enter] Audio 01: Volume = 20 Audio 02: Volume = 1 Audio 03: Volume = 2 Audio 04: Volume = 3 Audio  $05$ : Volume = 4 Audio 06: Volume = 5 Audio 07: Volume =  $6$ Audio  $08:$  Volume = 7

![](_page_34_Picture_0.jpeg)

- **Display EDID status** PS-602> edid [Enter] Input  $01$ : EDID = 00 Input  $02$ : EDID = 00

### - **EDID management** PS-602> edid <input> <edid> [Enter]

*<input>: select input port, 0: select all inputs <edid>: select edid source, 0: default 1080P and 2ch audio*

PS-602 does not support EDID adjustment of individual input port.

![](_page_34_Picture_223.jpeg)

### **Example:**

Set input 1 to use the EDID comes from local output 2.

```
PS-602> edid 1 2 [Enter]
Input 01: EDID = 02
```
Display all EDID status.

PS-602> edid [Enter] Input 01: EDID = 02 Input  $02$ : EDID =  $02$ 

 EDID values are from 0 up to 5 individual indicates the 1080P, OUT1 Local, OUT2 Local, OUT1 Remote, OUT2 Remote and 720P.

### - **All inputs using the specified EDID**

PS-602> edid <edid> [Enter]

*<edid>: select edid source, 0: default 1080P and 2ch audio*

PS-602> edid <input> <edid 0> <edit 1> .... [Enter]

*Specified input using the specified EDID 0 sequentially Specified next 1 input using the specified EDID 1 Specified next n input using the specified EDID n, n <= 8 <edid>: select edid source, 0: default 1080P and 2ch audio*

- **Reset the device to factory default settings** PS-602> default [Enter] Reset the device to factory default settings.

![](_page_35_Picture_0.jpeg)

### - **Display device information**

PS-602> info [Enter] Device Name: PS-602 Output Total: 2 Input Total: 6 Memory Total: 0 Support Link Status: Output Support EDID management Support audio control

### - **Display version information** PS-602> ver [Enter] IP Module version 2.0.00 AV Matrix Protocol <API> version 2.30

Device Firmware version 1.0.00

### **7.1.4 AV Matrix Protocol Command**

![](_page_35_Figure_6.jpeg)

### - **Send AV Matrix protocol command <API>**

PS-602> avm <instruction> <index> <value> [Enter]

*<instruction>: AVM Protocol Byte 2 <index>: AVM Protocol Byte 3 <value>: AVM Protocol Byte 4*

### **Example:**

PS-602> avm 1 2 3 [Enter] Response: ACK

![](_page_36_Picture_0.jpeg)

# **7.2 RS-232 Commands**

You can also operate and configure the Switcher via a remote terminal session using RS-232. Follow the steps as below to log into the Switcher by means of a RS-232 session (the example as below is for Hyper Terminal):

- 1. Connect the Switcher to your control PC with RS-232 cable.
- 2. Power on both Switcher and control PC.
- 3. Open the Hyper Terminal by clicking **Start│Programs│Accessories Communications│Hyper Terminal** on your control PC.
- 4. The **New Connection – Hyper Terminal** screen will appear. Input the connection name and select a representative icon. Then click **OK**.
- 5. Select the connecting port that you want to use, click **OK**. Default port is **COM1**.
- 6. Set the Bits per second to **9600**, Data Bits to **8** (Default), Parity to **None** (Default), Stop bits to **1** (Default) and flow control to **None** from the drop-down list, click **OK**.
- Please switch the DIP Switcher PIN 1 to DOWN (ON) for RS-232 configuration.

![](_page_37_Picture_0.jpeg)

### **7.2.1 Commands List and Status**

Once the connection with Switcher is established, type **help** in the Hyper Terminal screen to show the command list.

### - **Show the command list**

![](_page_37_Picture_50.jpeg)

- **Show the Status of Your Switcher**

```
|PS-602> status<br>|PS-602 F/W Version 1.0.00
HDMI Input : EDID = 0, Default EDID 1080P
|Output 01 : Input = 05<br>|Output 02 : Input = 02
|Audio Out 01 : Volume = 00, Source = 00, Mic 1 = 00, Mic 2 = 00<br>|Audio Out 02 : Volume = 00, Source = 00, Mic 1 = 00, Mic 2 = 00
```
![](_page_38_Picture_0.jpeg)

### **7.2.2 HDMI Command**

### - **HDMI Output Setup Command**

```
-- HDMI Output Setup Command<br>-- x = [1-2], y = [1-6]<br>-- route x y   : Set Output x to Input y
                                                                                                                                                                 \frac{1}{2}--\overline{\phantom{m}}-
```
### **Example:**

Set output 1 signal comes from input 5.

 $|PS-602\rangle$  route 1 5<br>Output 01 : Input = 05 |PS-602> status<br>|PS-602 F/W Version 1.0.00 HDMI Input : EDID = 0, Default EDID 1080P Audio Out 01 : Volume = 00, Source = 00, Mic 1 = 00, Mic 2 = 00<br>Audio Out 02 : Volume = 00, Source = 00, Mic 1 = 00, Mic 2 = 00

![](_page_39_Picture_0.jpeg)

### **7.2.3 EDID Command**

### - **EDID Setup Command**

```
EDID Setup Command
x = [0-5], (0: 1080P, 1-2: HDMI, 3-4: HDBT, 5: 720P)<br>edid x : HDMI Input Copy EDID from Output x
                                                                                                   \frac{1}{2}\qquad -
```
### **Example:**

Set resolution copied from EDID output 2. For EDID value configurations, please refer to *7.1.3 Device Configuration.*

```
PS-602> edid 2
HDMI Input : EDID = 2, Copy from OUT 2
PS-602> status
PS-602 F/W Version 1.0.00
HDMI Input : EDD = 2, Copy from OUT 2
Output 01 : Input = 05
Output 02 : Input = 02
Audio Out 01 : Volume = 00, Source = 00, Mic 1 = 00, Mic 2 = 00<br>Audio Out 02 : Volume = 00, Source = 00, Mic 1 = 00, Mic 2 = 00
```
### **7.2.4 Audio Commands**

### - **Audio Mute Command**

```
Audio Mute Command
                                                                           \overline{\phantom{0}}x = [1-8], y = [0-1] (0: Unmute, 1: Mute)
                                                                           -x - Auido Index
                                                                           -2: Audio Out 2
        1: Audio Out 1
        3: Source 14: Source 2
                                                                           -5: Mic 1 to Audio Out 1 6: Mic 1 to Audio Out 2<br>7: Mic 2 to Audio Out 1 8: Mic 2 to Audio Out 2
                                                                           -\frac{1}{1}mute x y : Set x to mute On/Off
```
### **Example:**

Set audio out 1 (audio out integrated status) to mute. The audio out 1 will show you the integrated volume status is mute.

![](_page_40_Picture_0.jpeg)

```
PS-602> mute 1 1
Audio 0ut 01 : Volume = Mute
PS-602 status
PS-602 F/W Version 1.0.00
HDMI Input : EDID = 2, Copy from OUT 2
Output 01 : Input = 05<br>Output 02 : Input = 02
Audio Out 01 : <mark>Volume = Mute</mark>, Source = 00, Mic 1 = 00, Mic 2 = 00<br>Audio Out 02 : Volume = 00, Source = 00, Mic 1 = 00, Mic 2 = 00
```
### **Example:**

Set audio out 2 (source status) to unmute. The audio out 2 will show you the source volume level presently.

```
PS-602><mark>[mute 4_0]</mark><br>Audio Out 02 : Source = Unmute
PS-602> status
PS-602 F/W Version 1.0.00
HDMI Input : EDID = 2, Copy from OUT 2
|Output 01 : Input = 05<br>|Output 02 : Input = 02
|<br>| Audio Out 01 : Volume = Mute<u>, Source = 0</u>0, Mic 1 = 00, Mic 2 = 00<br>| Audio Out 02 : Volume = 00, <mark>Source = 00</mark>, Mic 1 = 00, Mic 2 = 00
```
### - **Audio Volume Command**

-- Audio Volume Command<br>-- x = [1,-8], y = [0-30]<br>-- volume x y : Set x to volume y  $-$ 

### **Example:**

Set audio out 2 volume level (audio out integrated volume) to 30.

```
PS-602> volume 2 30
Audio Out 02: Volume = 30
PS-602> status
PS-602 F/W Version 1.0.00
HDMI Input : EDID = 2, Copy from OUT 2
Output 01 : Input = 05<br>Output 02 : Input = 02
Audio Out 01 : Volume = Mute, Source = 00, Mic 1 = 00, Mic 2 = 00<br>Audio Out 02 : <mark>Volume = 30</mark>, Source = 00, Mic 1 = 00, Mic 2 = 00
```
### **Example:**

![](_page_41_Picture_0.jpeg)

Set the MIC1 volume level for audio out 2 to 25. (Input source: MIC1 volume level=30, Output port: audio out 2)

PS-602> volume 6 25 Audio Out  $02$  : Mic  $1 = 25$ PS-602> status PS-602 F/W Version 1.0.00 HDMI  $Input : EDID = 2$ ,  $Copy from OUT 2$ |Output 01 : Input = 05<br>|Output 02 : Input = 02 |Audio Out 01 : Volume = Mute, Source = 00, <u>Mic 1 = 0</u>0, Mic 2 = 00<br>|Audio Out 02 : Volume = 30, Source = 00, <mark>Mic 1 = 25</mark>, Mic 2 = 00

### **7.2.5 Restore Default Command**

### - **Restore to Factory Default Settings**

PS-602><mark>default</mark><br>Reset the device to factory default settings. PS-602> status PS-602 F/W Version 1.0.00 HDMI Input :  $EDID = 0$ ,  $Default EDID 1080P$ |Output 01 : Input = 01<br>|Output 02 : Input = 02 Audio Out 01 : Volume = 00, Source = 00, Mic 1 = 00, Mic 2 = 00<br>Audio Out 02 : Volume = 00, Source = 00, Mic 1 = 00, Mic 2 = 00

# **CHAPTER 8 TROUBLESHOOTING**

- 1. What to do if LCD is fail in display?
- **Answer:** Check the connection of power cord is not loosening and the power cord is in a good status having no any damage. Check the power source is normally.
- 2. What to do if the Switcher front panel keys switching not responsive?
- **Answer:** The Switcher front panel keys employ scanning testing and require longer response time. Press the keys for 2 seconds and then release. This way, key switching will be responsive in operation.
- 3. What to do if the serial port (usually refer to the computer serial port) fails to control the Switcher?
- **Answer:** Check that the communication port set by the control software is correctly connected to the corresponding serial port of the equipment. Also, check if the computer communication port is in good order. Check the ID address and DIP Switcher is configured correctly. Refer to *6.7.5 DIP Switcher for 3 Pins.*
- 4. What to do if the corresponding audio signal fails to output during Switcher switching?

### **Answer:**

- (1) Check if there is signal on the input end. If there is no input signal, it could be that the input connection cable is broken or the connector gets loosen. You are advised to replace the connection cable.
- (2) Check if there is signal on the output end. If there is no output signal, it could be that the cable is broken or the connector gets loosen. You are advised to replace the connection cable.
- (3) Check if the output port number is the same as the controlled port number.
- (4) Check the connections of input and output ports are correctly.
- (5) If none of the above circumstances happen, it could be internal failure of the product itself. You must send for repair by qualified technical engineers.
- 5. What to do if you sense the power leakage during plugging or unplugging of the input/output ports?

**Answer:** It could be that the equipment power is not properly grounded. You must properly ground your equipment; otherwise product life can easily be shortened.

![](_page_43_Picture_0.jpeg)

6. What to do if the Switcher panel keys and communication ports are out of order?

**Answer:** Check if the equipment power input is in good contact and the computer communication ports are in good order. If yes, it could be some internal failure of the product, please send for repair by qualified technical engineer.

7. What to do if operation and function failure occurred?

**Answer:** Check if the equipment and the Switcher system are in proper connection. If the problem persists, send the product to the maintenance center for repair.

8. How to avoid the equipment failure due to the high temperature?

**Answer:** Place the equipment in a ventilate location. If it is still not to be improved, please check with the build-in fan whether is damaged. Or contact your agency for helping.

9. What to do if IR function failure occurred?

**Answer:** Check the battery of remote controller is NOT running low and the IR connector is not loosening. Check whether the remote controller is aiming at the IR receiver accurately.

![](_page_44_Picture_0.jpeg)

# **APPENDIX A HDBASET FIRMWARE UPGRADE**

Process the Update TX xxx.bat or UpdateRX xxx.bat file to upgrade firmware. (xxx is specified for firmware version) These files are used for upgrading the VS010TX/VS010RX IC in your devices.

- The UpdateTX xxx.bat file is used to upgrade the Switcher or D.A system (the VS010TX IC in your Switcher) firmware.
- The UpdateRX xxx.bat file is used to upgrade the Extender (the VS010RX IC in your HX-SRUW) firmware.

# **HX-SRUW HDBaseT F/W Upgrade**

Follow the steps as below to upgrade the Extender firmware:

1. Connect the control PC and HX-SRUW with a RS-232 cable.

![](_page_44_Figure_8.jpeg)

- 2. Connect the DC 12V adapter
- 3. Adjust the F/W DIP switch on the Extender.

Remote (Receiver) Firmware Upgrade

![](_page_44_Figure_12.jpeg)

![](_page_45_Picture_0.jpeg)

4. On the control PC, process the UpdateRX\_23090-C.bat file to upgrade firmware. (The update file name is only for reference, it will be different based on version.)

![](_page_45_Picture_2.jpeg)

5. Final, the update is finished as below.

![](_page_45_Picture_4.jpeg)

![](_page_46_Picture_0.jpeg)

# **Switcher HDBaseT F/W Upgrade**

Follow the steps as below to upgrade the Switcher firmware:

1. Connect the control PC and HX-SRUW with a RS-232 cable.

![](_page_46_Picture_4.jpeg)

2. Connect the TV and HX-SRUW with a HDMI cable.

![](_page_46_Figure_6.jpeg)

3. Connect the DVD Player and Switcher with a HDMI cable.

![](_page_46_Picture_8.jpeg)

![](_page_47_Picture_0.jpeg)

4. Connect the LAN cable to the LINK IN port on the panel of Switcher. The other end of the LAN cable connected to the OUTPUT port of Switcher.

![](_page_47_Figure_2.jpeg)

- 5. Connect the DC 12V adapter.
- 6. Enable the Switcher, TV and DVD player power, and play the video comes from the DVD Player.
- 7. Adjust the HX-SRUW F/W Upgrade switcher to LOCAL mode.

![](_page_47_Figure_6.jpeg)

Local (Switcher) Firmware Upgrade

![](_page_48_Picture_0.jpeg)

8. On the control PC, process the UpdateTX 23090-C.bat file to upgrade firmware. (The update file name is only for reference, it will be different based on version.)

![](_page_48_Picture_52.jpeg)

9. Final, the update is finish as below.

![](_page_48_Picture_53.jpeg)

- 10.Each procedure only updates one port; please follow the same procedures to update other OUT ports.
- Implementation of the Switcher HDBaseT F/W Upgrade should be at the active status (the video playing on TV is normal display). Otherwise, it will enter power-saving mode.

![](_page_49_Picture_0.jpeg)

# **APPENDIX B EXTENDER**

The extension of HDMI video signal device supports up to 70 meters away by using an Extender and Cat.5e cable.

### **HDMI Extender is ideal for:**

- **Test bench facilities**
- **Data Center**
- **Help desks**

### **HX-SRUW Extender**

![](_page_49_Picture_8.jpeg)

Side View

![](_page_50_Picture_0.jpeg)

### **LED Indicators (Green):**

![](_page_50_Picture_199.jpeg)

### **HX-SRUW Extender: F/W Upgrade Switcher (2-Pin)**

![](_page_50_Picture_200.jpeg)

# **Features**

- **Through the Extender, you can use the output of the Switcher to display identical** image and extension of HDMI signal up to 70 meters on HDTV
- **HDCP Compliant**
- **Supports F/W Upgrade (Optional)**
- **Supports 3D pass-through**
- **Supports all frequency band IR pass-through**
- **Supports IR/RS-232 extension function.**
- One Cat.5e cable extension
- **Supports resolution up to 4K x 2K**
- **HDBaseT** technology
- Use Cat.5e cable to install easily

![](_page_51_Picture_0.jpeg)

# **Specifications**

![](_page_51_Picture_113.jpeg)

![](_page_52_Picture_0.jpeg)

# **IR Receiver Cable Directions**

Put IR Receiver cable into the Receiver **"IR IN"** port and place the IR Receiver Cable, so that you can aim at it easily with your IR remote controller.

### **IR Receiver Cable:**

![](_page_52_Picture_4.jpeg)

# **IR Blaster Cable Directions**

Plug IR Blaster cable into Receiver **"IR OUT"** port located on the front-panel.

### **IR Blaster Cable:**

![](_page_52_Picture_8.jpeg)

# **HDMI Output Connector**

![](_page_52_Figure_10.jpeg)

### **HDMI Type A Connector host assignment:**

![](_page_52_Picture_187.jpeg)

# **Wiring Information for Link Connector**

![](_page_53_Figure_2.jpeg)

You can also refer to *6.7.2 HDBaseT Output Port*

![](_page_53_Picture_103.jpeg)

# **APPENDIX C FIRMWARE UPGRADE**

This Chapter will introduce you how to upgrade firmware on your web browser. For firmware upgrade, you have to upload the firmware file to your web server and then renew it to your device from web server.

Open the **Browser** on your PC, key in the default IP address: http://192.168.0.3 to login the AV MATRIX Setup configuration menu.

![](_page_54_Picture_4.jpeg)

### **Matrix**

Click **"Matrix"** to display the device information including Device Name, Firmware Version, Total Output and Total Input. Then reboot your Switcher to take the new settings effect and renew the information.

![](_page_54_Picture_64.jpeg)

![](_page_55_Picture_0.jpeg)

# **F/W Upgrade**

The Switcher allows you to upgrade firmware General, Module and Manual.

Besides, the firmware upgrade will not stop even though the web connection is fail suddenly. Please check with the LCD screen to confirm the firmware upgrade has been finished successfully or wait at least 2 minutes then power off to restart your PC.

### **General Upgrade**

1. Click **"F/W Upgrade"** to enter the F/W Upgrade menu.

![](_page_55_Picture_63.jpeg)

2. Click **"Browser"** to select upgraded .gen firmware, then click **"Upload"** to upload the firmware to web server.

![](_page_55_Picture_64.jpeg)

![](_page_56_Picture_0.jpeg)

3. When the upload is successful, the following information will appear. Click **"OK"** to continue.

![](_page_56_Picture_83.jpeg)

4. Click **"Upgrade"** to upgrade. When the upgrade is successful, the following information will appear, Click **"OK"** to complete the upgrade.

![](_page_56_Picture_84.jpeg)

# **Module Upgrade**

1. Click **"F/W Upgrade"** to enter the F/W Upgrade menu. Click **"Browser"** to select upgraded .mfw firmware, then click **"Upload"** to upload the firmware to web server.

![](_page_56_Picture_85.jpeg)

2. Click **"OK"** to continue.

![](_page_56_Picture_9.jpeg)

![](_page_57_Picture_0.jpeg)

3. Select the suitable Module No. from the drop-down menu. Click **"Upgrade"** to upgrade.

![](_page_57_Picture_48.jpeg)

4. Click **"Upgrade"** to upgrade. When the upgrade is successful, the following information will appear, Click **"OK"** to complete the upgrade.

![](_page_57_Picture_49.jpeg)

![](_page_58_Picture_0.jpeg)

### **Manual Upgrade**

1. Click **"F/W Upgrade"** to enter the F/W Upgrade menu. Click **"Browser"** to select upgraded .bin or .enc firmware, then click **"Upload"** to upload the firmware to web server.

![](_page_58_Picture_101.jpeg)

2. Click **"OK"** to continue.

![](_page_58_Picture_102.jpeg)

- 3. Select the 0: General or 1: Module from the drop-down menu. Click **"Upgrade"** to upgrade.
	- **0: General:** Select this item will hide the Module No. option. Refer to *General Upgrade.*
	- **1: Module:** Select this item will allow you to upgrade the firmware of module; you have to select the suitable Module No. from the drop-down list. Click **"Upgrade"** to upgrade. Refer to *Module Upgrade.*

![](_page_59_Picture_0.jpeg)

![](_page_59_Picture_30.jpeg)

4. Click **"Upgrade"** to upgrade. When the upgrade is successful, the following information will appear, Click **"OK"** to complete the upgrade.

![](_page_59_Picture_31.jpeg)

![](_page_60_Picture_0.jpeg)

# **Network**

1. Click **"Network"** to enter the Network Settings information menu. After renewing the relative network settings, click **"Apply"** to save, and then click **"Reboot"** to take new settings effect.

![](_page_60_Picture_51.jpeg)

2. Or click **"Restore default"** to restore all settings to the factory default values.

![](_page_60_Picture_52.jpeg)

![](_page_61_Picture_0.jpeg)

# **IPM Upgrade**

Click **"Upgrade"** to enter the IP Module Upgrade menu. Enter the TFTP Server IP and upgrade File Name, click **"Apply"** to save and then click **"IPM Upgrade"** to take the settings effect.

![](_page_61_Picture_52.jpeg)

 Before upgrading the IP module, you can use the existed TFTP Server or set up a TFTP Server by yourself to put the Firmware file on. Then, enable your TFTP Server.